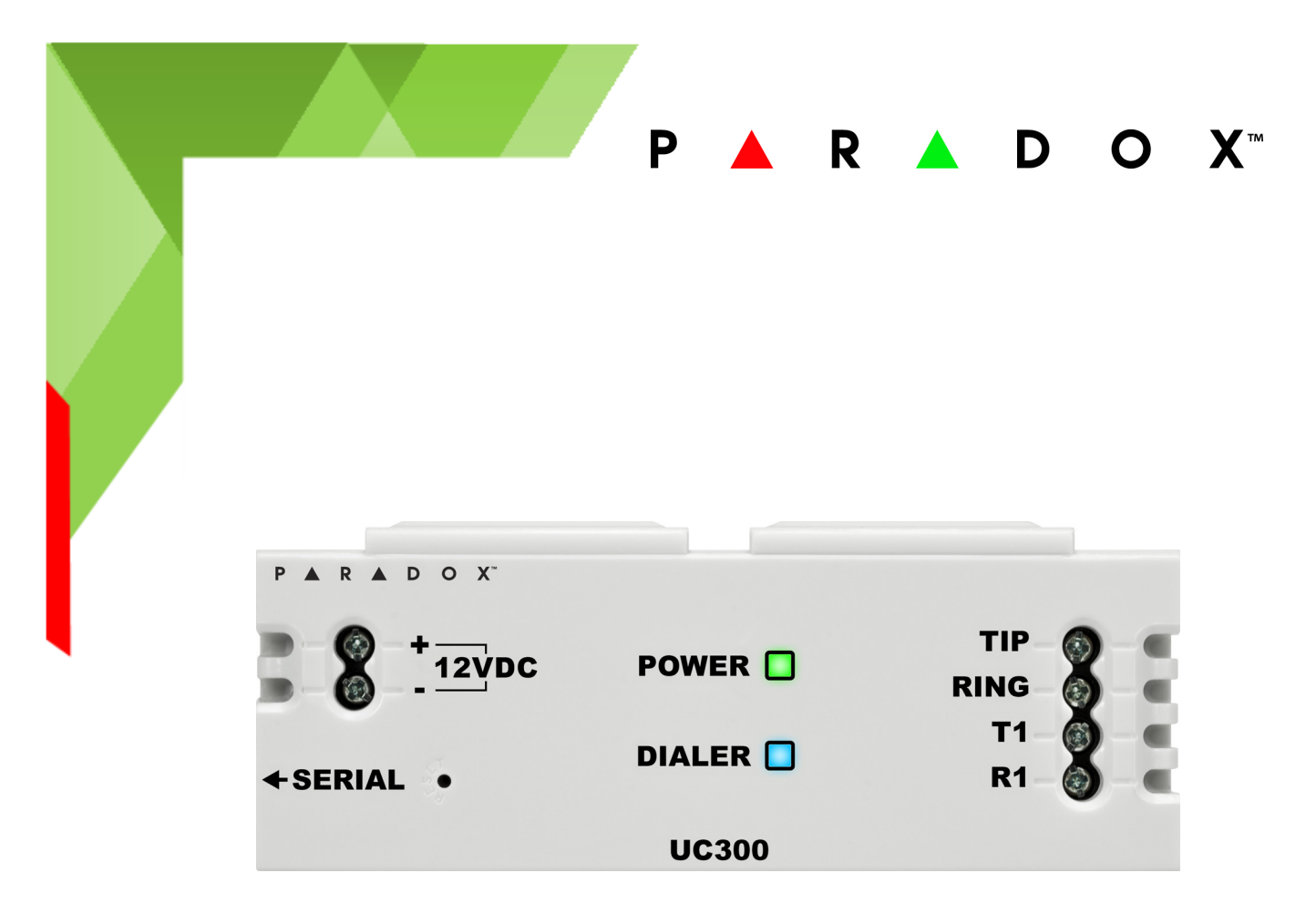

# UC300 Universal Converter Reference and Installation Manual

UC300-EI02 Printed in Canada | 03/2015

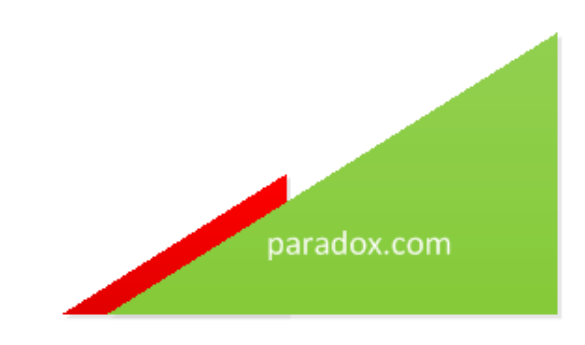

# Warranty

For complete warranty information on this product, please refer to the Limited Warranty Statement found www.paradox.com/terms. The terms and conditions are subject to change without notice, from time to time, at Paradox's sole discretion. We invite you to visit our website on a regular basis for the latest Limited Warranty Statement. Your use of the Paradox product signifies your acceptance of all warranty terms and conditions. Please ensure tat your use of the Paradox product is in compliance with local, national, and internal laws.

©2014 Paradox Security Systems Ltd. All rights reserved. Specifications may change without prior notice. US, Canadian and international patents may apply. Paradox and BabyWare are trademarks or registered trademarks of Paradox Security Systems (Bahamas) Ltd. or its affiliates in Canada, the United States and/or other countries.

This product is manufactured in Canada.

Paradox 780 Industrial Boulevard St-Eustache, Quebec Canada, J7R 5V3 Tel: (450) 491-7444 Fax: (450) 491-2313

# **Contents**

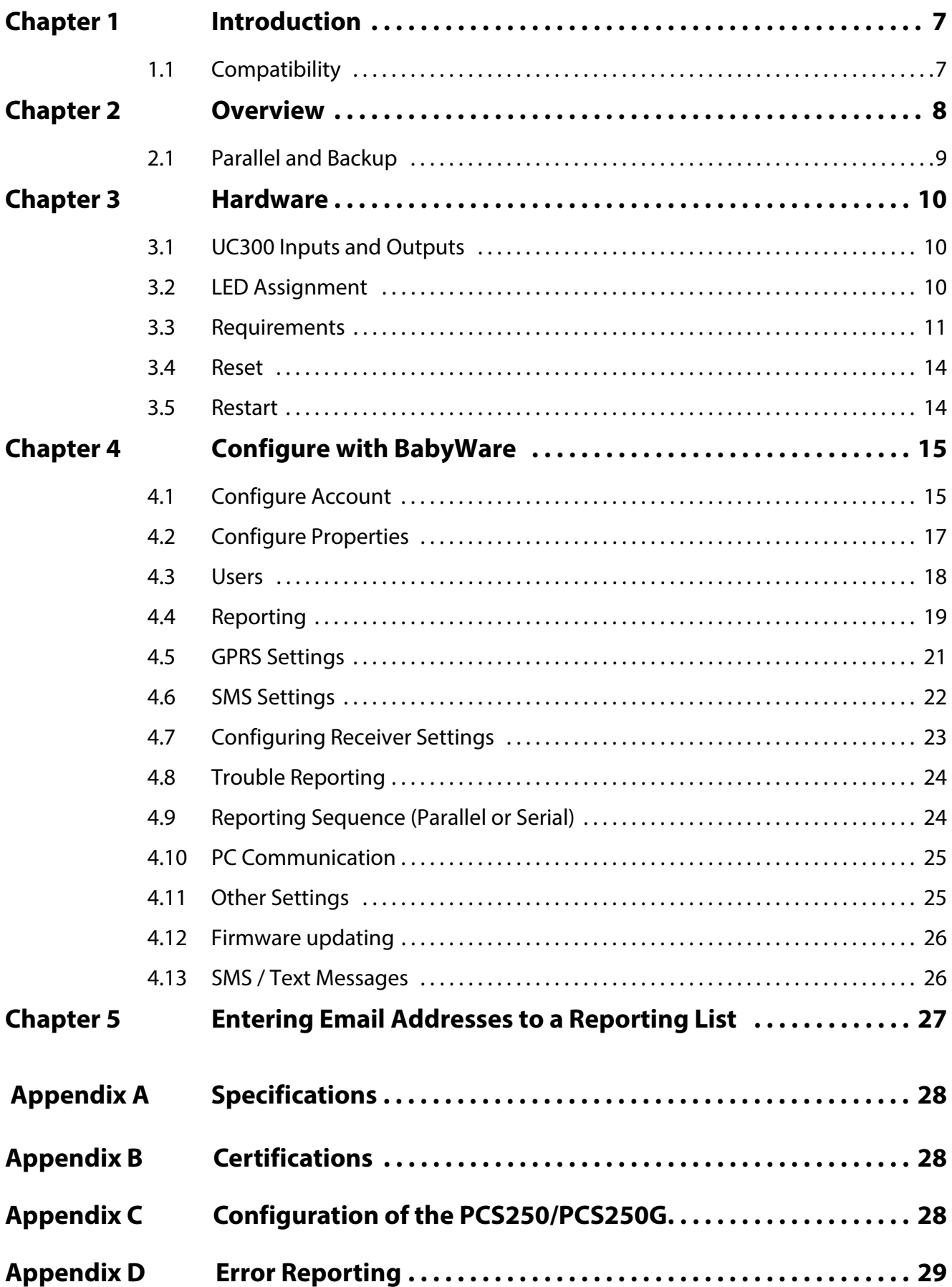

## **Chapter 1: Introduction**

The Paradox Universal Converter, the UC300, is an innovative device that allows the CMS to receive events and alarms from any security control panel via a Paradox IP receiver. The UC300 provides the link between CID control panel security systems and Paradox communication devices, for example the IP150 and the PCS250/PCS250G.

UC300 converts Contact ID (CID) events generated by a security panel connected to a landline interface into Paradox proprietary protocol. Events are then forwarded to the monitoring station via IP150 and/or PCS250/ PCS250G.

The UC300 enables end-users to self-monitor their secured location by allowing receipt of instant, SSLencrypted emails (via IP150) and SMS (via PCS250/PCS20G) alerts from any location supplied by a wireless provider once the system detects activity.

### 1.1 Compatibility

The UC300 is compatible with control panels that support a landline interface with CID reporting protocol. The UC300 interfaces with the following Paradox products.

- IPR512
- IPRS7
- PCS250/PCS250G version 2.12 or higher
- IP150 version 1.32 or higher / Combo
- BabyWare version 2.9.7 or higher– for product configuration
- InField version 3.8 or higher (for device upgrades)

## **Chapter 2: Overview**

The UC300, when combined with an IP150, a PCS250/PCS250G or both, forms a universal IP reporting solution allowing the connection of CID control panels to Paradox IP receivers. It is a device that converts signals coming from any panel using a landline interface with CID to Paradox proprietary protocol. This enables the end user to take advantage of Paradox communication products to get and give reports from their current system to Command Centers, Central Monitoring Systems, individuals, and emergency services.

This is a universal IP reporting solution that will complement your system communications with serial or parallel notifications. This system is fully redundant with back-up connections and protocols so that your system will continue to send reports under all adverse conditions.

Combined with IP150 and PCS250/PCS250G, the new UC300 will send reports through 3 separate media:

- Landline (done by the panel)
- IP with the IP150 module (supports email)
- GPRS with the PCS250/PCS250G module attached (supports personal SMS messages sent to up to eight phone numbers)

### **Main features:**

- Connected to the ring and tip output of any panel, the UC300 may be set to function as parallel or sequential (serial) backup
- Reports in conjunction with landline or as a backup
- Receive, translate and forward the PSTN reporting using Paradox protocol (IPDOX)
- Supports up to 2 IP/GPRS receivers (IPR512/IPRS7/SDK) using Paradox proprietary protocol with primary and secondary addresses for each receiver
- Emulates FXS telephone line which will allow panel reporting when there is no external telephone line available
- Module configuration and status via Paradox BabyWare
- Reports via email to a maximum of 16 email accounts (when using IP150
- Reports via SMS to a maximum of 8 SMS phone numbers (when using PCS250/PCS250G)
- Firmware upgrades via IP, serial connection or GPRS
- Supports multiple languages for both the Web Interface of the IP150 and SMS
- Generates contact ID on phone line interface in order to emulate landline receiver
- Monitors the landline (can be configured)
	- Switches automatically to the IP or GPRS reporting after a number of failed attempts on the landline
	- Switches automatically to IP or GPRS reporting if no landline is detected by the built-in telephone line monitoring (TLM) circuit. The UC300 also reports telephone line failure over IP/GPRS
- If needed (only if IP150 is installed) the module can be registered to PMH with polling option on/off

Programing the UC300 converter and/or reading the logs will be made via the BabyWare application using a serial adapter (307USB connector), LAN (IP150) or GPRS (PCS250/PCS250G). In case of using PCS250/PCS250G without the IP150, the first programing of the PCS250/PCS250G (APN, password, etc.) will be made by SMS command or serial adapter (307USB).

**Notes:** 1. The UC300 with the IP150 and /or the PCS250/PCS250G should be configured through BabyWare (except for email configuration by the end user).

2. For Compliance with EN 50136, FW upgrade should be performed by the manufacturer only.

### 2.1 Parallel and Backup

The UC300 supports two reporting sequences. Configuring the Reporting Sequence is done through BabyWare =>Reporting => Reporting Sequence. Each reporting sequence should be linked to a specific phone number.

The two methods of reporting include:

- Serial Reporting (Backup) defines the primary method for reporting and the number of failed attempts. Once the number of failed attempts is reached the UC300 will switch to the backup reporting channels if defined. Each reporting sequence supports up to 3 channels (primary + 2 backups).
- Parallel Reporting all report codes are transmitted simultaneously over all available media channels (GPRS and IP). In parallel reporting, the first media to receive a confirmation will stop reporting on other channels.

## **Chapter 3: Hardware**

### 3.1 UC300 Inputs and Outputs

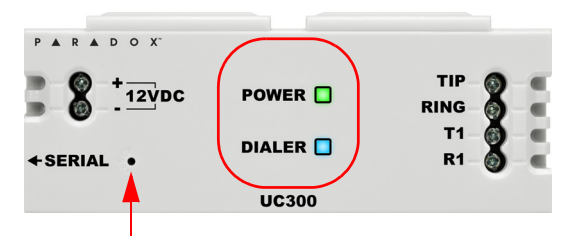

Figure 1 – UC300 LEDs

- Tip/ring connect to the end user's landline (not mandatory)
- T1/R1 connect to the end user's control panel telephone line
- Serial mini type connector for FW upgrade, IP150 and PCS250/PCS250G connection
- DC in supervised power input
- Two LEDs (green and blue see LED indication section)
- Reset switch
- **Warning:** Connecting the Power Input to an AC/DC power source must be performed only with a safety approved Limited Power Source (LPS) AC/DC adaptor.
- **Note:** There is no need for a ground connection to the UC300 since the control panel has a ground connection.

### 3.2 LED Assignment

#### 3.2.1 Power – Green

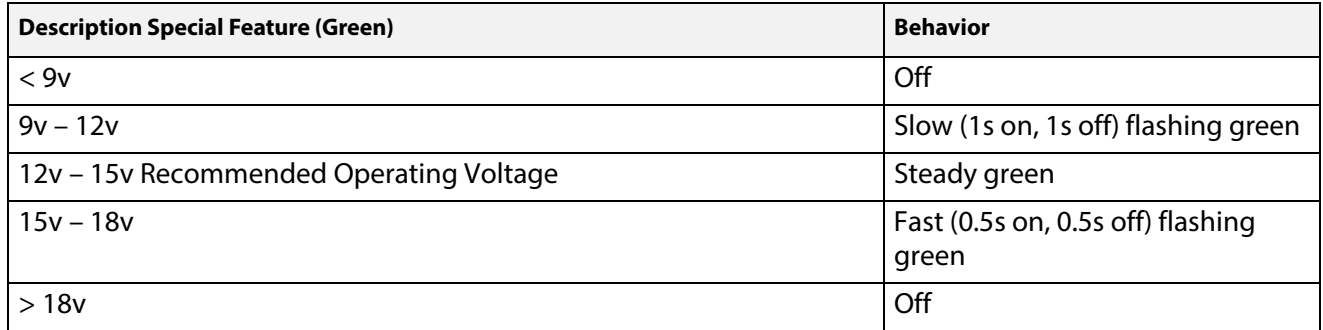

**Note:** The Green LED may take up to 15 seconds before it is activated in order to allow the "DC IN" time to stabilize before it is analyzed.

#### 3.2.2 Dialer Indication – Blue

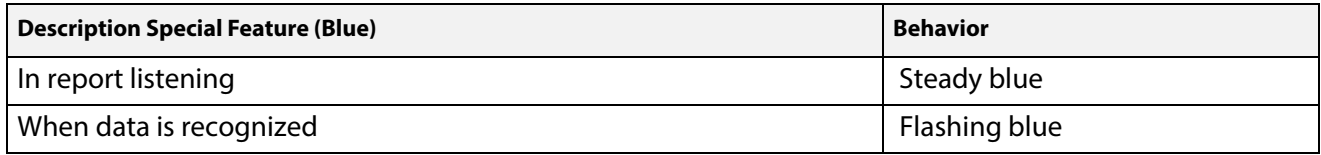

#### 3.2.3 Reset and Firmware Upgrade

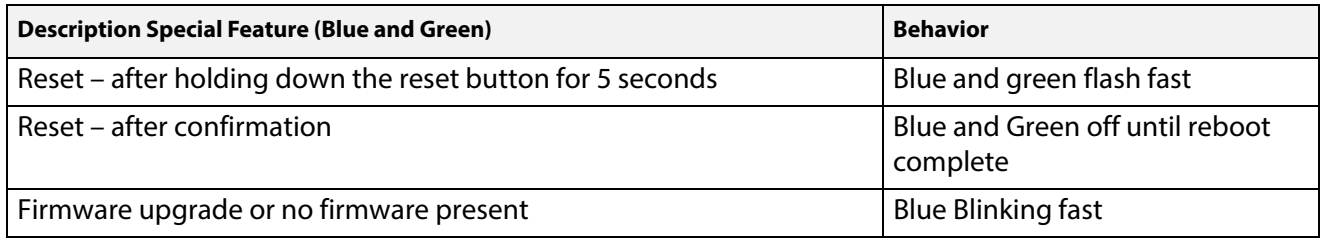

### 3.3 Requirements

### 3.3.1 Cables

Depending on the setup you are using you will require some or all of the following cables.

**Note:** Extra cables may be ordered separately.

The following cables supplied in the box.

- 1 UC300 to IP150 4 wire with two 0.8mm socket ends
- <span id="page-7-1"></span>• 1 – UC300/IP150 to PCS250/PCS250G 4 wire with one 0.8mm socket end and one 2.54mm socket end

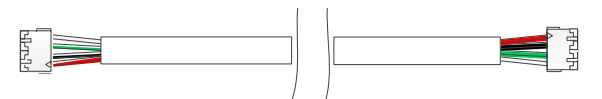

Figure 2 – Connector Cable IP150 to UC300

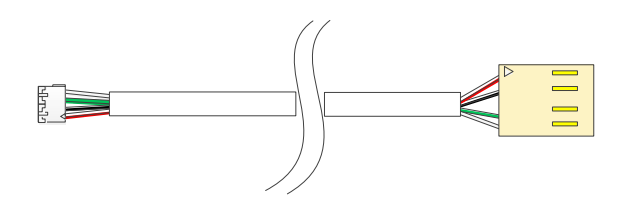

<span id="page-7-0"></span>Figure 3 – Connector Cable IP150/UC300 to PCS250/PCS250G

#### 3.3.2 Hardware Installation 3 options.

#### **Option #1: IP150 Communication Device Only**

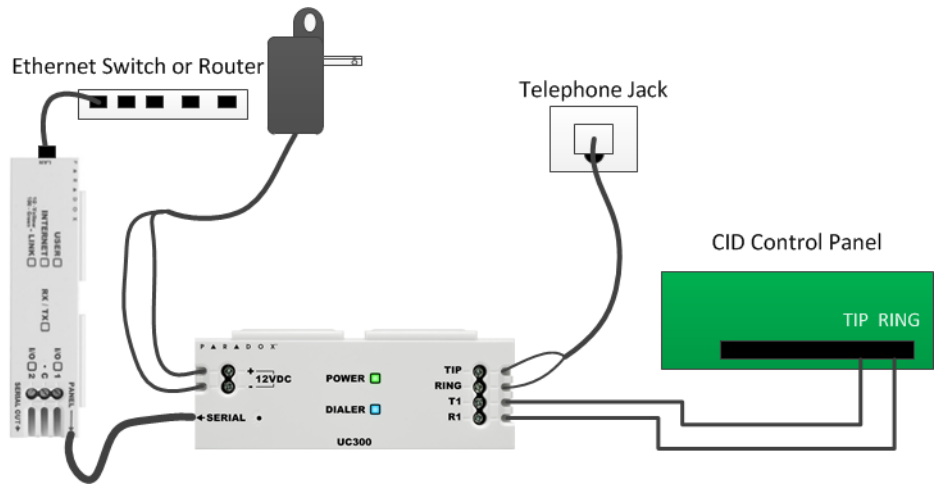

Figure 4 – Connecting the UC300 with an IP150

- 1. Clip the UC300 to the system panel box.
- 2. Clip the IP150 to the system panel box near the UC300.
- 3. Plug in the UC300 to the IP150 using the IP150 panel port and the UC300 serial port. See Figure 2 for the proper cable.
- 4. Connect the Tip and Ring from the UC300 to an outgoing telephone jack.
- 5. Connect the customer's control panel Tip and Ring to the UC300 T1 and R1 terminals.
- 6. Connect the 12Vdc power supply to a supervised power supply or the auxiliary port of the control panel if it provides 12v supply.
- 7. Connect an Ethernet cable from the IP150 to the LAN.
- **Warning:** Connecting the Power Input to an AC/DC power source must be performed only with a safety approved Limited Power Source (LPS) AC/DC adapter.

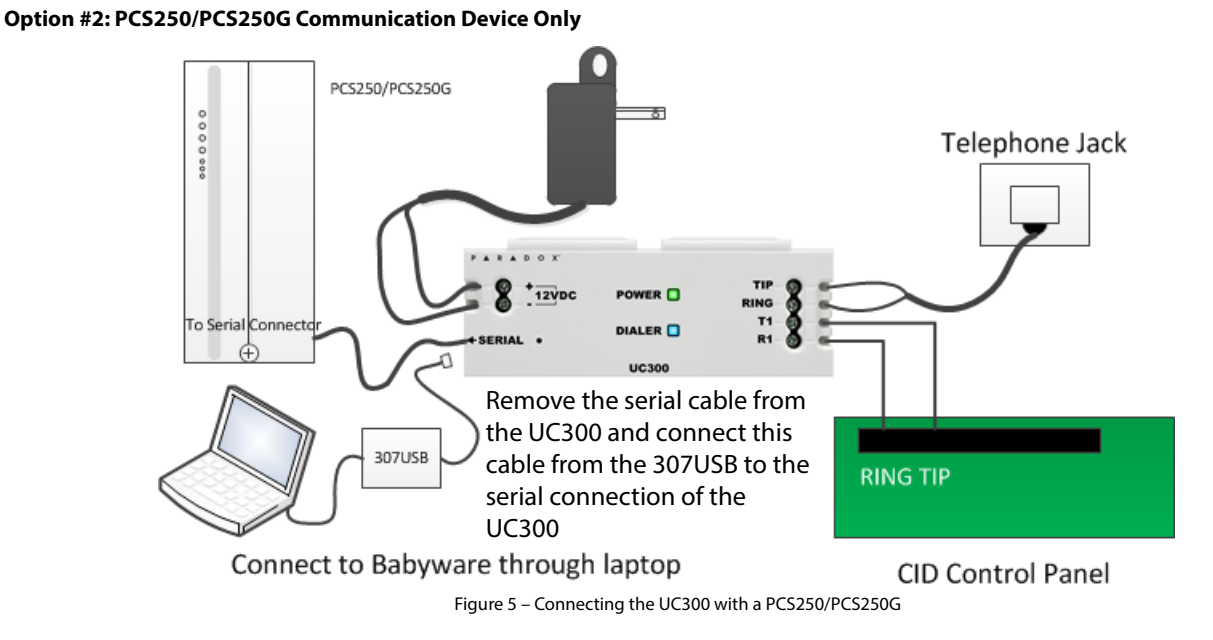

<span id="page-8-0"></span>**Note:** If you are programming the UC300 using the 307USB disconnect the PCS250/PCS250G, from the UC300 and connect the 307USB to the serial port. You may need to replace the serial cable with the cable in *[Figure 3](#page-7-0)* within the 307USB.

- 1. Clip the UC300 to the system panel box.
- 2. Plug in the PCS250/PCS250G cable between the UC300 serial port and the PCS250/PCS250G serial port. See *[Figure 3](#page-7-0)* for the proper cable.
- 3. Connect the Tip and Ring from the UC300 to an outgoing telephone jack.
- 4. Connect the customer's control panel Tip and Ring to the UC300 T1 and R1 terminals.
- 5. Connect the 12Vdc power supply to a supervised power supply.
- 6. Disconnect the cable from the UC300 Serial port and connect the IP150/UC300 to PCS250/PCS250G cable from the 307USB to connect to your laptop. This will allow you to configure the setup using BabyWare. See *[Figure 5](#page-8-0)*
- 7. In BabyWare =>Accounts use Connection Option Serial.

#### **Option #3: Both IP150 and PCS250/PCS250G Communication Devices**

- 1. Clip the UC300 to the system panel box.
- 2. Clip the IP150 to the system panel box near the UC300.
- 3. Plug in the UC300 to the IP150 using the IP150 panel port and the UC300 serial port. See *[Figure 2](#page-7-1)* for the proper cable.
- 4. Plug in the IP150 to the PCS250/PCS250G using the IP150 PCS250/PCS250G port and the PCS250/PCS250G serial port. See *[Figure 3](#page-7-0)* for the proper cable.
- 5. Connect the Tip and Ring from the UC300 to an outgoing telephone jack.
- 6. Connect the customer's control panel Tip and Ring to the UC300 T1 and R1 terminals.
- 7. Connect the 12Vdc power supply to a supervised power supply.
- 8. Connect an Ethernet cable from the IP150 to the LAN.
- 9. In BabyWare =>Accounts use Connection Option IP Static and connect through the IP150.

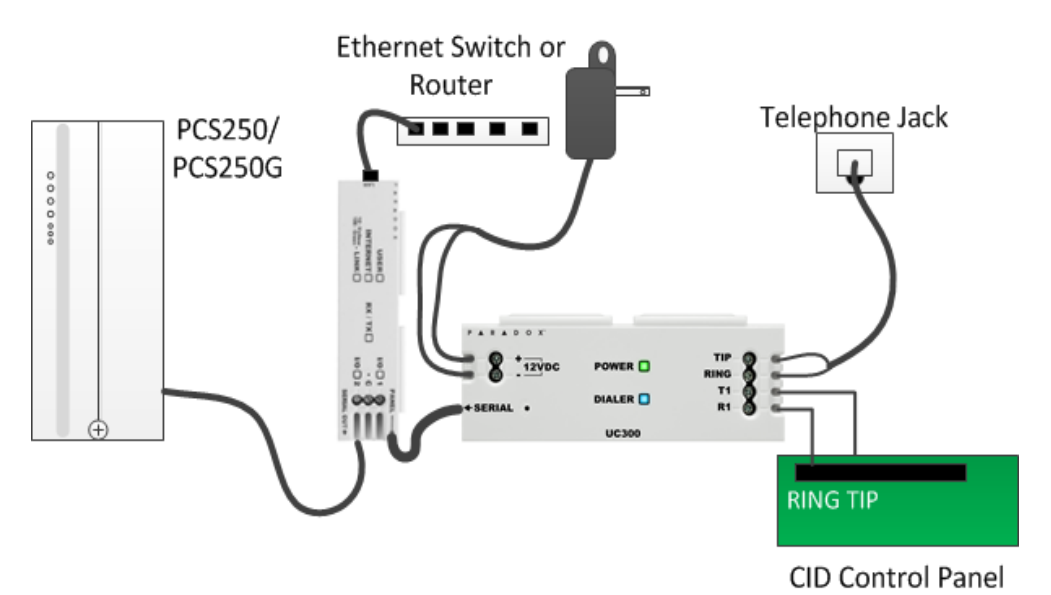

Figure 6 – Connecting the UC300 with an IP150 and PCS250/PCS250G

#### **Using a CA38A/RJ31 Phone Jack (available from your local supplier)**

A CA38A phone jack allows the user to disconnect the panel/UC300 in case of a system malfunction where the system holds the land line off the hook. The user will then disconnect the panel/UC300 from the line to enable its use by the user.

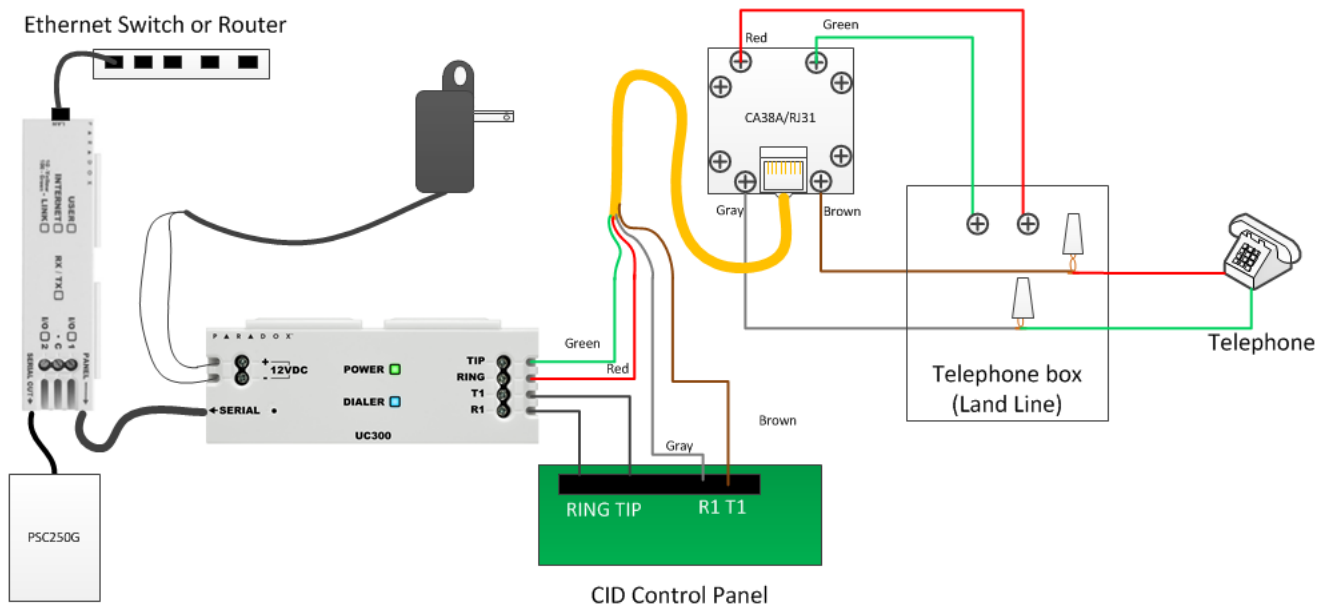

#### Figure 7 – Using a CA38A Device

### 3.4 Reset

Reset switch

Resetting the UC300 puts all of the default configurations back in place.

- 1. Press reset switch for 5 seconds or until both status LEDs flash fast.
- 2. Release switch.
- 3. Press it again within the next 2 seconds to confirm the action.

After the reset, an event will be stored in the event buffer, the module will automatically perform a warm reset.

**Note:** Use a paper clip or other thin hard tool to insert through the reset hole to the PC board ~ 1 inside the UC300 case.

#### **Caution: Do not use any sharp objects like a pin or a needle as this may damage the PC board or reset switch.**

### 3.5 Restart

To restart the UC300 without affecting the configuration you have two options:

- unplug the power transformer from the outlet and reinsert the plug
- restart using BabyWare

## **Chapter 4: Configure with BabyWare**

Use the Paradox BabyWare software to configure the UC300 (please note that BabyWare is not approved for EN 50131). The configuration requires Internet parameters for reporting through the IP150 and cellphone parameters for reporting through the PCS250/PCS250G.

Before configuration make sure that you have the following:

- UC300 Panel ID, PC password Default 0000 and 0000.
- If you are connecting an IP150 you will need the IP module password.
- **Note:** If you are connecting PCS250 without the IP150 you will need to initiate the connection using an SMS message or by programming the UC300 directly using 307USB. See the PCS250 Installation guide.

### 4.1 Configure Account

- 1. Open Paradox BabyWare Rev 2.9.7 or higher.
- 2. Click **Accounts.**

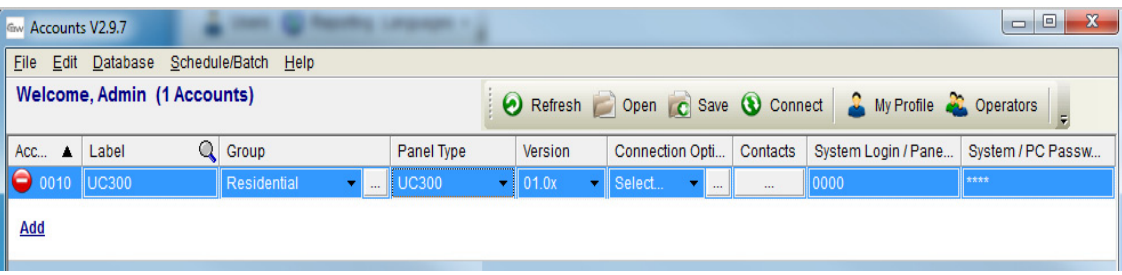

Figure 8 – UC300 Accounts

3. Click the Connection Options Details button.

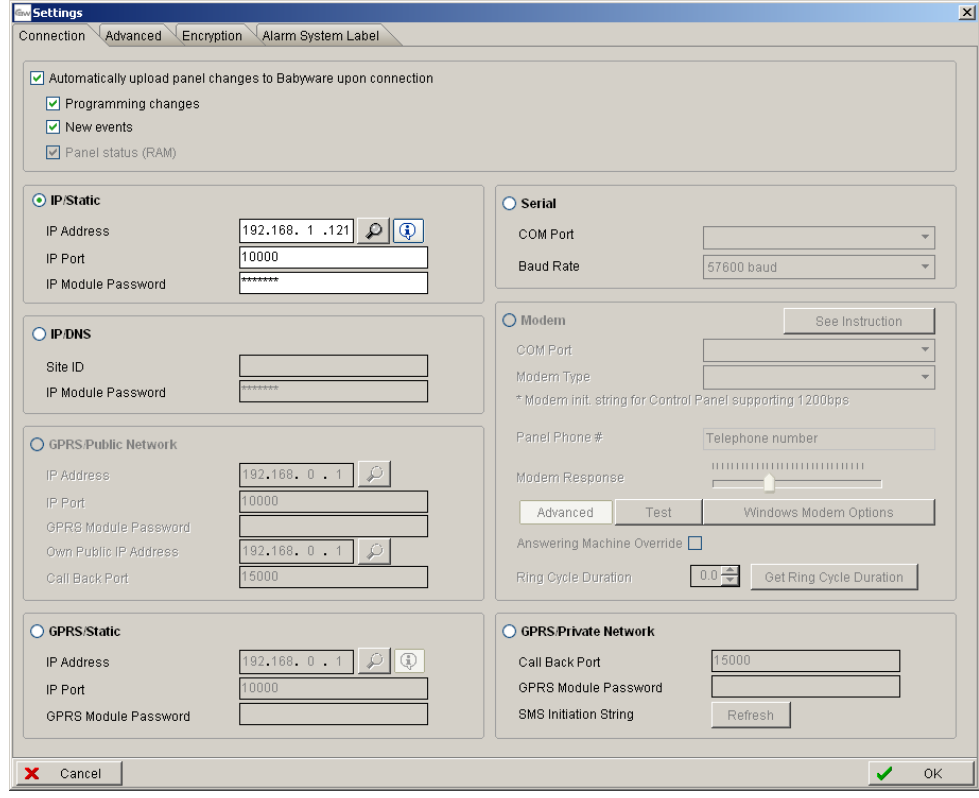

Figure 9 – Connection Options Settings

**Note:** Consult with the system administrator regarding the settings and parameters.

4. Click  $\blacksquare$  to locate the IP150 module on the LAN.

| Grw Locate IP Device on Network                    |                            |                   |       | <b>CONTRACTOR</b> |                 |             |               | $\Box$<br>$\mathbf{x}$ |
|----------------------------------------------------|----------------------------|-------------------|-------|-------------------|-----------------|-------------|---------------|------------------------|
| Please select the IP Device you want to connect to |                            |                   |       |                   | Network Adapter | 10.0.0.45   |               |                        |
| Site Name                                          | Device<br>$\blacktriangle$ | <b>IP Address</b> | Port  | <b>MacAddress</b> | Serial #        | <b>DHCP</b> | Control Panel |                        |
| Your Paradox System                                | <b>IP150</b>               | 10.0.0.81         | 10000 | 00:19:BA:03:2E:2B | 7100FC2B        | yes         | n/a           |                        |
|                                                    |                            |                   |       |                   |                 |             |               |                        |
| IP Device Detected: 3                              |                            |                   |       |                   |                 |             | Configure     | Refresh                |
| Cancel                                             |                            |                   |       |                   |                 |             |               | OK                     |

Figure 10 – Select the IP150 Device

5. Record this information as it will required to set port forwarding for the port and for binding the IP to the MAC address in your router. Reserve this IP address.

#### 6. Click **Configure**.

In the UC300 Properties => Reporting =>Network Settings=> Internet Settings set the IP address and port numbers to match the Accounts and router settings. Go to your router web page and port forward the port according to the information in the "Locate IP Device on Network" window. In the router browser window, bind the MAC address to the IP address from the "Locate IP Device on Network" window.

- 7. Port forward the IP150 IP address in your router.
- 8. Reserve the IP address (Bind the MAC to the IP address).

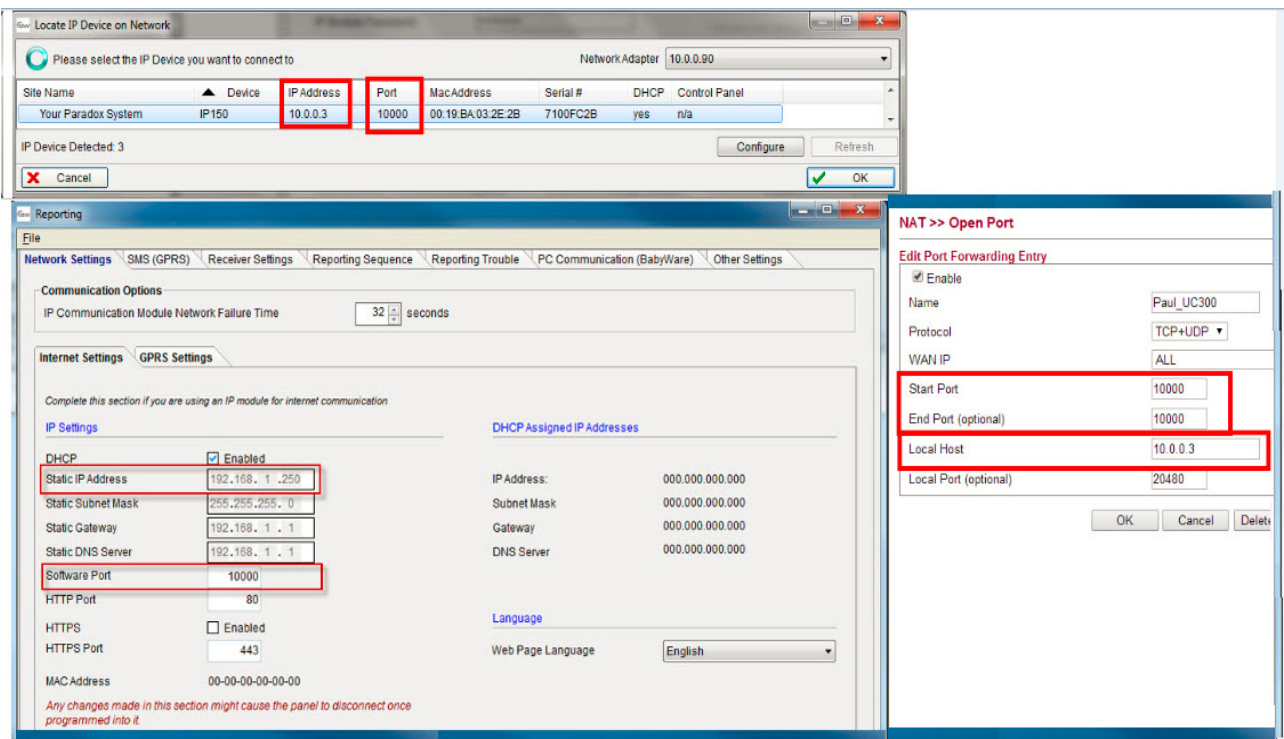

Figure 11 – Reserve IP

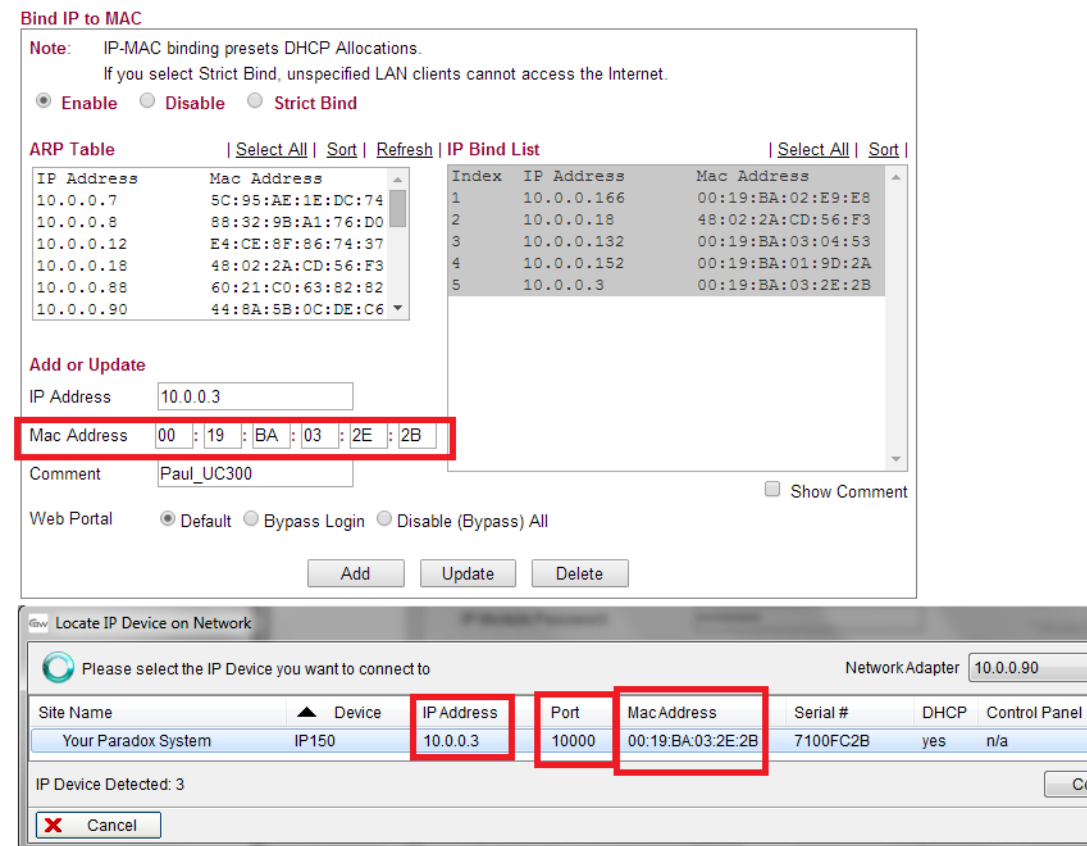

Figure 12 – Bind the MAC to the IP Address

## 4.2 Configure Properties

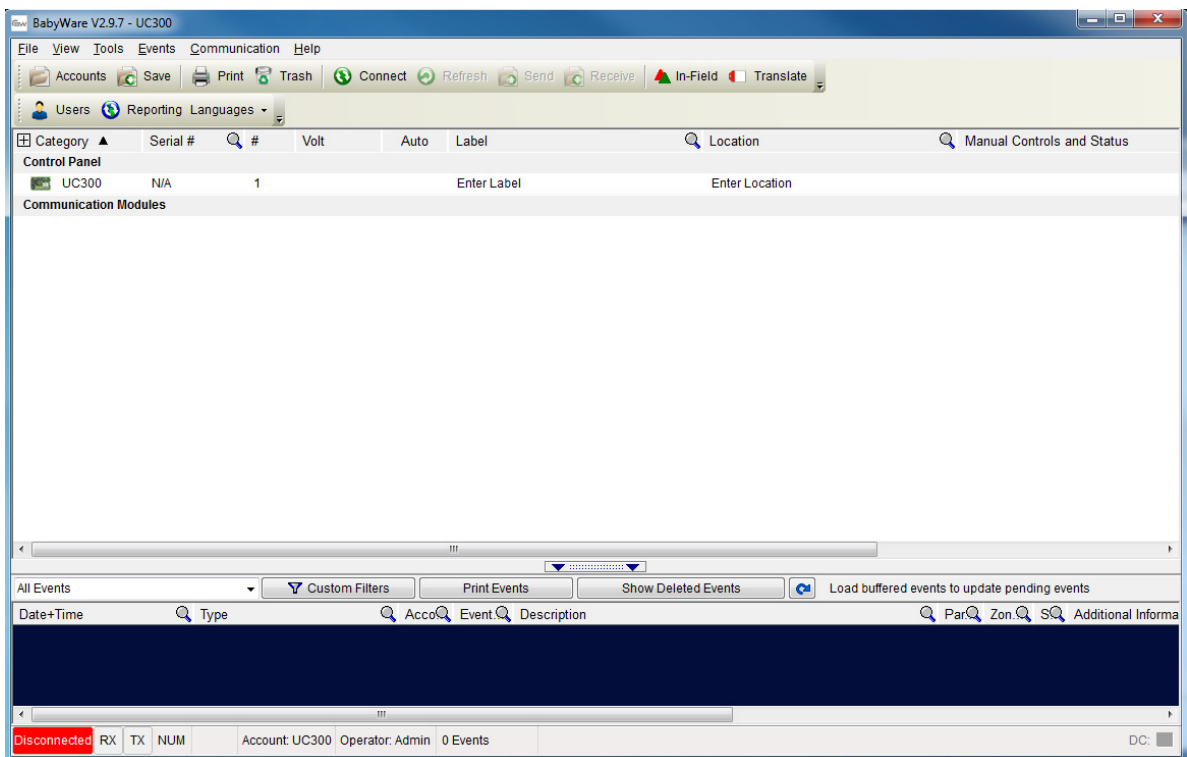

Figure 13 – Home Screen

 $\begin{array}{c|c|c|c|c} \hline \multicolumn{3}{|c|}{0 & \textbf{x} \\\hline \end{array}$ 

Refresh

 $\overline{\mathsf{OK}}$ 

 $\overline{\mathbf{v}}$ 

Configure

 $\overline{\phantom{0}}$ 

 $\hat{\phantom{a}}$  $\overline{}$ 

9. Right click the UC300 and select **Properties**.

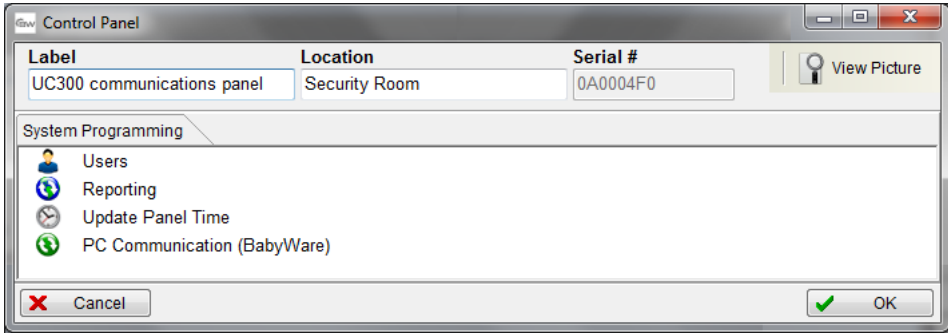

Figure 14 – Control Panel

If you make any changes to the default settings click **OK** to save your changes.

### 4.3 Users

In BabyWare enter the User Identification and Number 000 and Code. User #000 with code #123456 is the Master user. The code can be changed for security purposes. The end user needs this code to connect to the IP150 web page where you can configure the email SMTP and recipient email addresses.

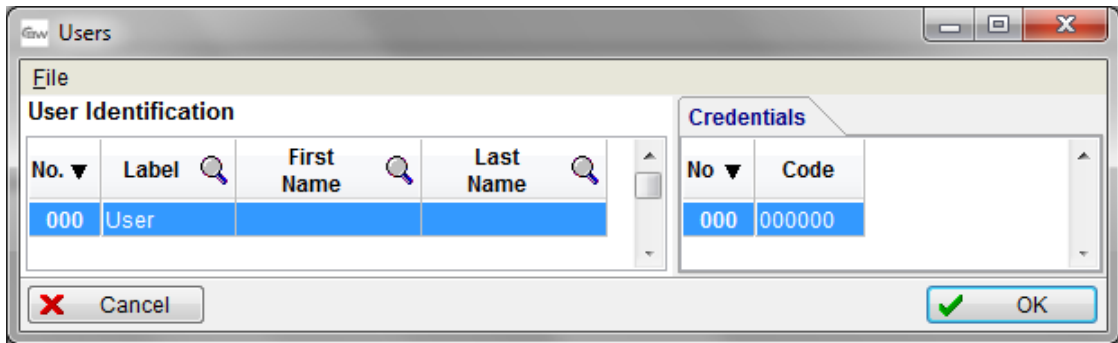

Figure 15 – User configuration

### 4.4 Reporting

### 4.4.1 Internet Settings

If you have an IP150 or a PCS250/PCS250G or both connected to your UC300 set the network parameters in this dialog box. The left tab is for IP150 and the right tab is for the PCS250G.

**Note:** Settings vary according to the Internet provider. Typically, it will be DHCP.

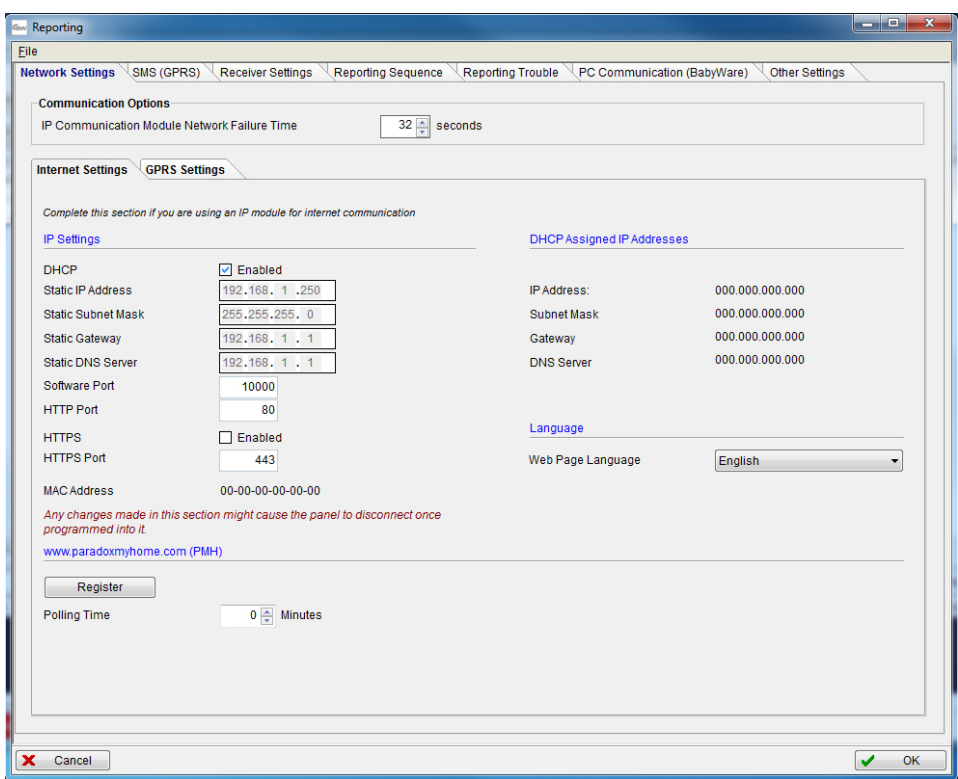

Figure 16 – Network Settings

#### To get the Internet settings:

1. From the BabyWare home page click **Communications**.

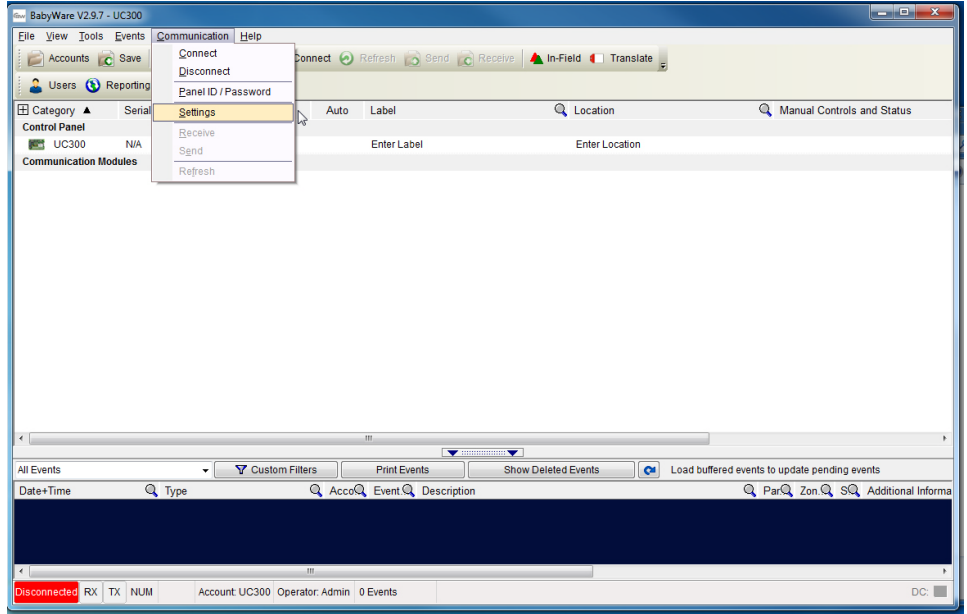

Figure 17 – Access UC300 Internet Settings

### 2. Select **Settings.**

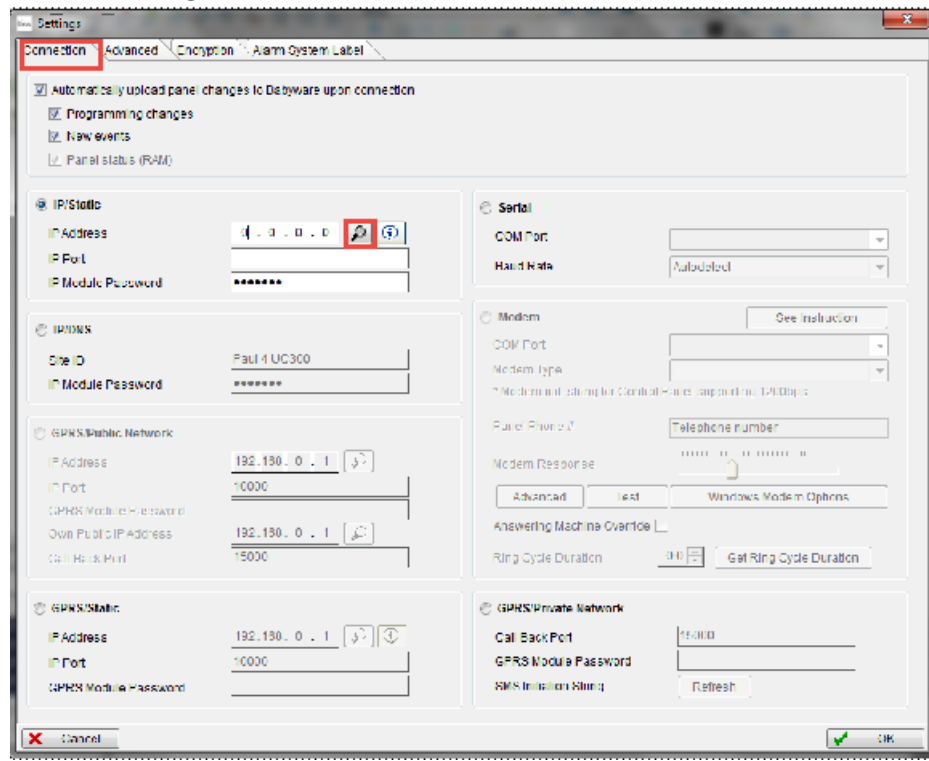

Figure 18 – Communications => Settings => Connection

- 3. Select Connection Tab.
- 4. Click  $\bullet$  to locate the IP150 module on the LAN.

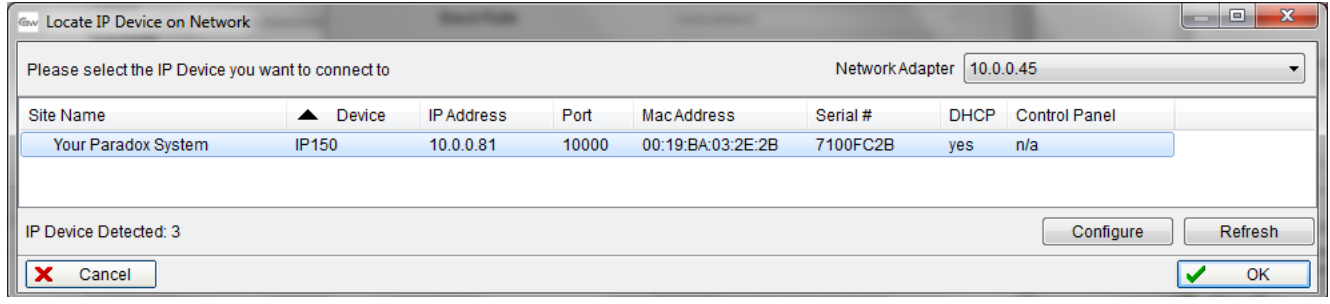

Figure 19 – Select the IP150 Device

### 5. Click **Configure**.

### 4.5 GPRS Settings

If you are using a PCS250/PCS250G you must configure this page.

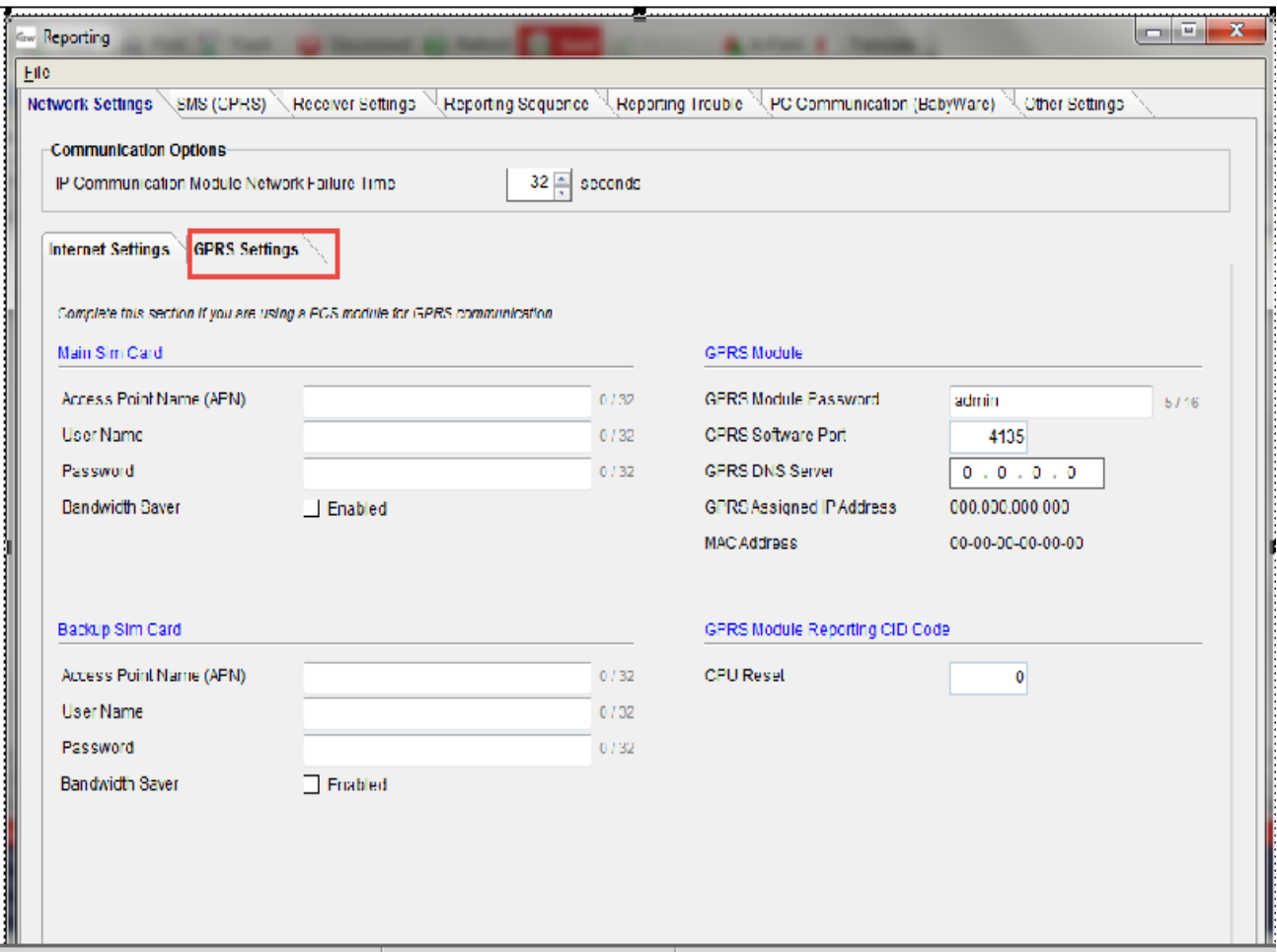

Figure 20 – GPRS Settings

**Note:** These parameters are usually provided by the cellular network provider.

### 4.6 SMS Settings

You can set up to 8 phone numbers for SMS in BabyWare.

| Network Settings                      | SMS (GPRS)                                                                                                    | Receiver Settings  Reporting Sequence  Reporting Trouble  In C. Communication (BabyWare). |                                          |                          | <b>Citier Settings</b>                  |
|---------------------------------------|----------------------------------------------------------------------------------------------------|-------------------------------------------------------------------------------------------|------------------------------------------|--------------------------|-----------------------------------------|
| Language<br><b>SMST anguage</b>       | <b>English</b>                                                                                                    |                                                                                           |                                          |                          |                                         |
| <b>SMS Phone Numbers</b>              |                                                                                                    |                                                                                           |                                          |                          |                                         |
| Name                                  | <b>Sms Phone number</b>                                                                                                    | <b>Report</b><br><b>Alarm/Alarm Restore</b>                                               | <b>Report</b><br><b>Armino/Disarmino</b> | Report<br><b>Trouble</b> | <b>Report</b><br><b>Trouble Restore</b> |
| <b>SMS Phone #1</b>                   |                                                                                                    | E                                                                                         |                                          |                          | E                                       |
| SM'S Phone #2                         |                                                                                                    | F                                                                                         | n                                        | П                        | $\Box$                                  |
| SMS Phone #1                          |                                                                                                    | F                                                                                         |                                          | U                        | F                                       |
| SMS Phone #4                          |                                                                                                    | П                                                                                         | П                                        |                          | F                                       |
| SMS Phone #5                          |                                                                                                    | п                                                                                         | п                                        | т                        | п                                       |
| SMS Phone #6                          |                                                                                                    | П                                                                                         | П                                        | т                        | n                                       |
| SMS Phone #7                          |                                                                                                    | П                                                                                         | П                                        |                          | П                                       |
| SMS Phone #8                          |                                                                                                    | $\Box$                                                                                    | $\blacksquare$                           | m                        | E                                       |
| <b>Pre Paid Sim Card Notification</b> | When the PC3 module receives an SM3 from the "Source" specified below, the SM3<br>message will be forwarded to the selected phone numbers. |                                                                                           |                                          |                          |                                         |
| Source Telephone Number #1            |                                                                                                    | 0132                                                                                      |                                          |                          |                                         |
| Source Telephone Number #2            |                                                                                                    | 0132                                                                                      |                                          |                          |                                         |

Figure 21 – Configuring SMS (Text Messages) Phone Numbers

### 4.7 Configuring Receiver Settings

The IP150 sends reports to the CMS through the Internet. The IP Addresses of the CMS and other monitoring stations is configured through BabyWare.

Receiver settings come from the CMS. They supply you with all of the IP parameters of their server.

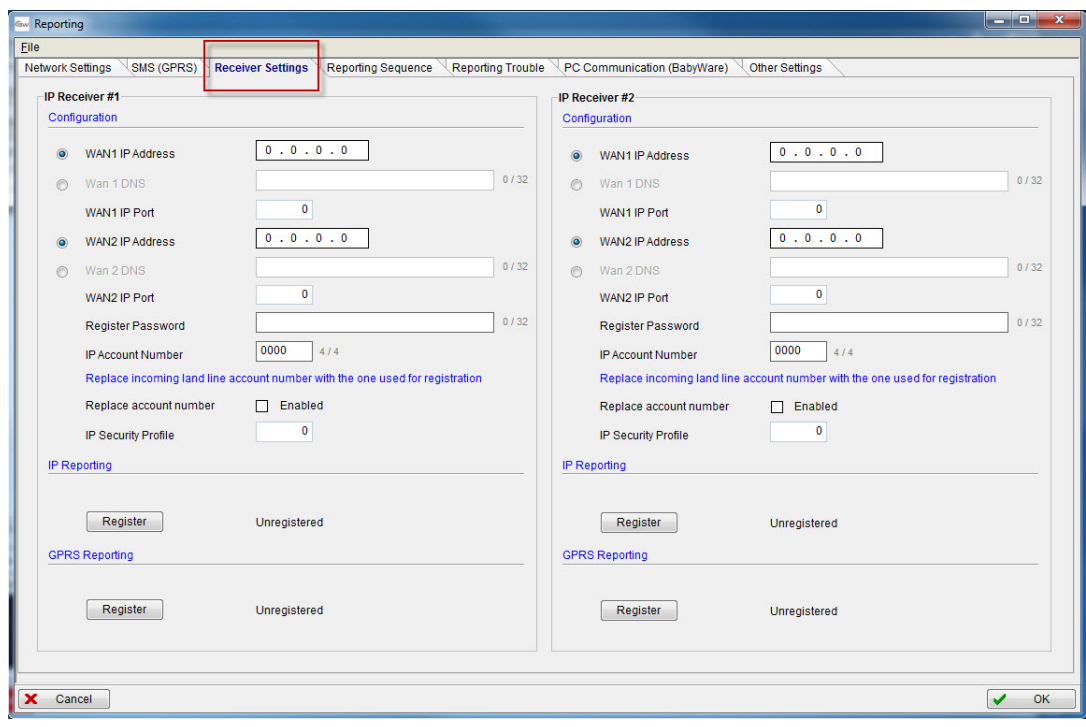

Figure 22 – Receiver Settings

### 4.8 Trouble Reporting

Configure the reporting trouble parameters.

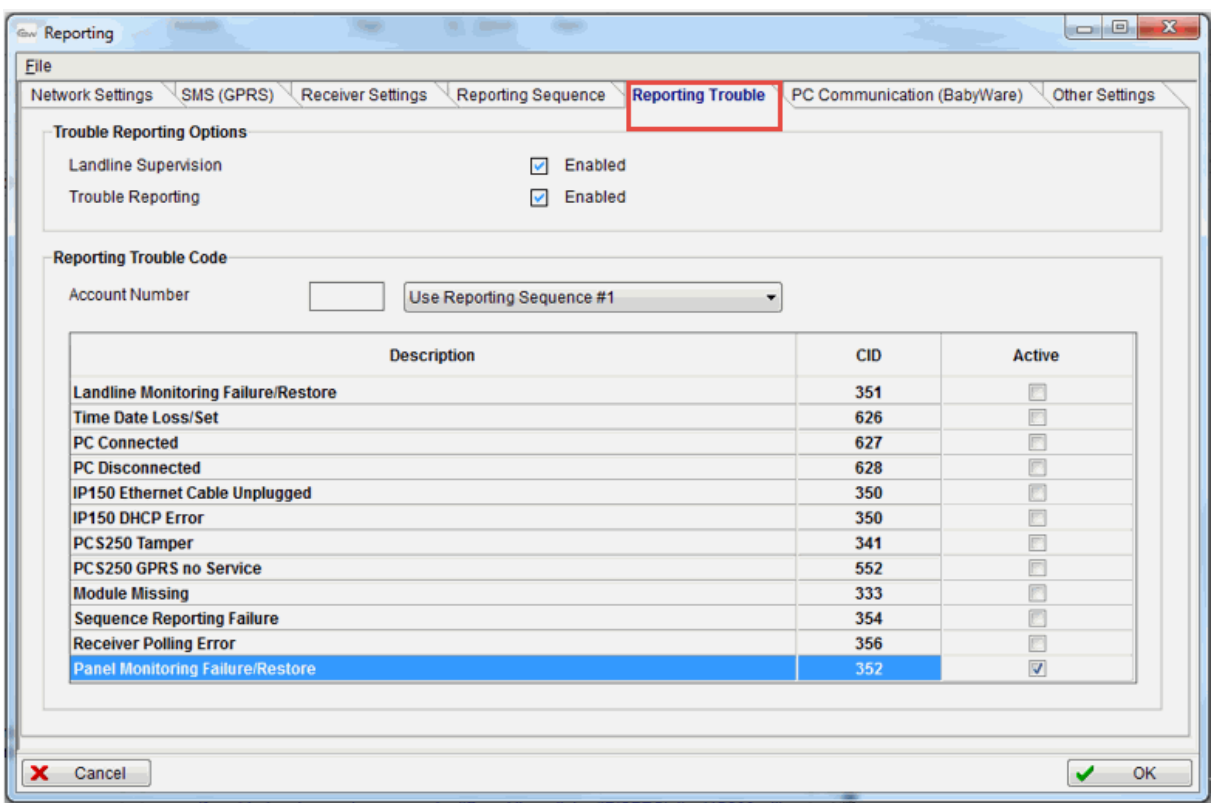

Figure 23 – Reporting Trouble Window

<span id="page-20-0"></span>If you make any changes to the default settings click OK to save your changes.

### 4.9 Reporting Sequence (Parallel or Serial)

To configure the reporting sequence parameters through BabyWare

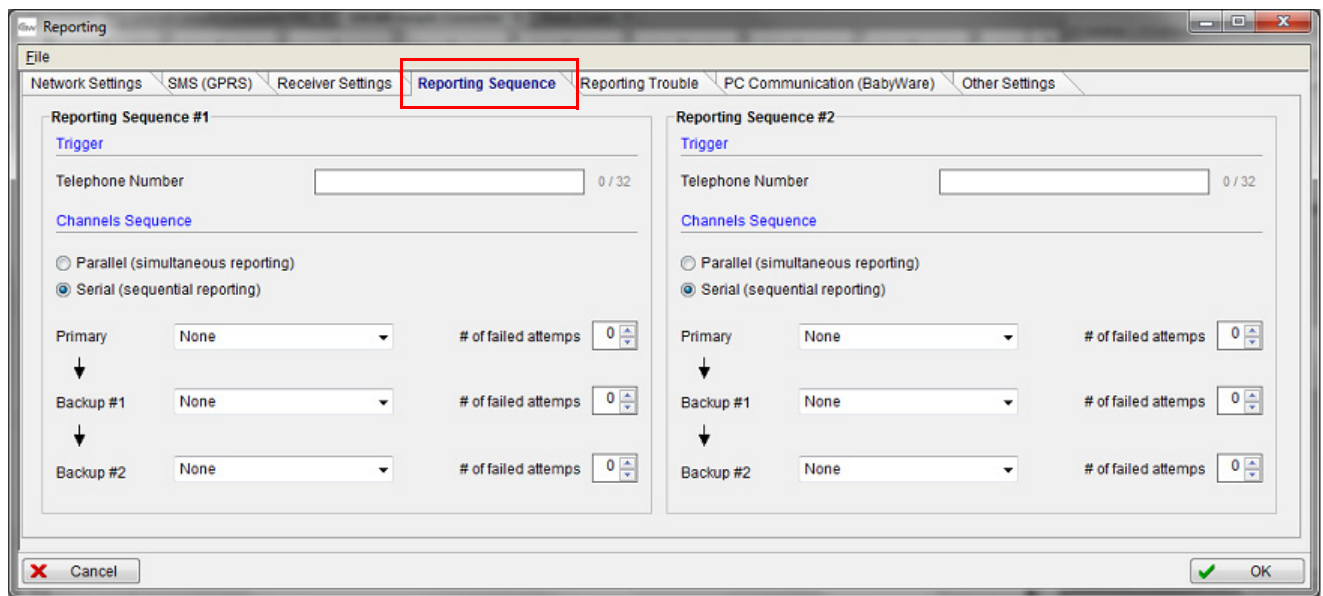

Figure 24 – Reporting Sequence Window

### 4.10 PC Communication

#### Default settings are 0000 and 0000

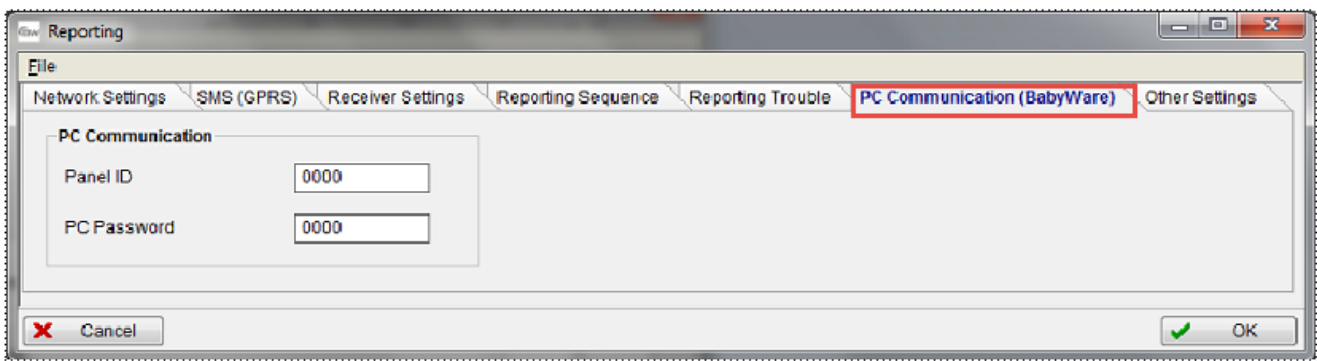

Figure 25 – PC Settings

If you make any changes to the default settings click OK to save your changes.

### 4.11 Other Settings

These settings are derived from the CMS.

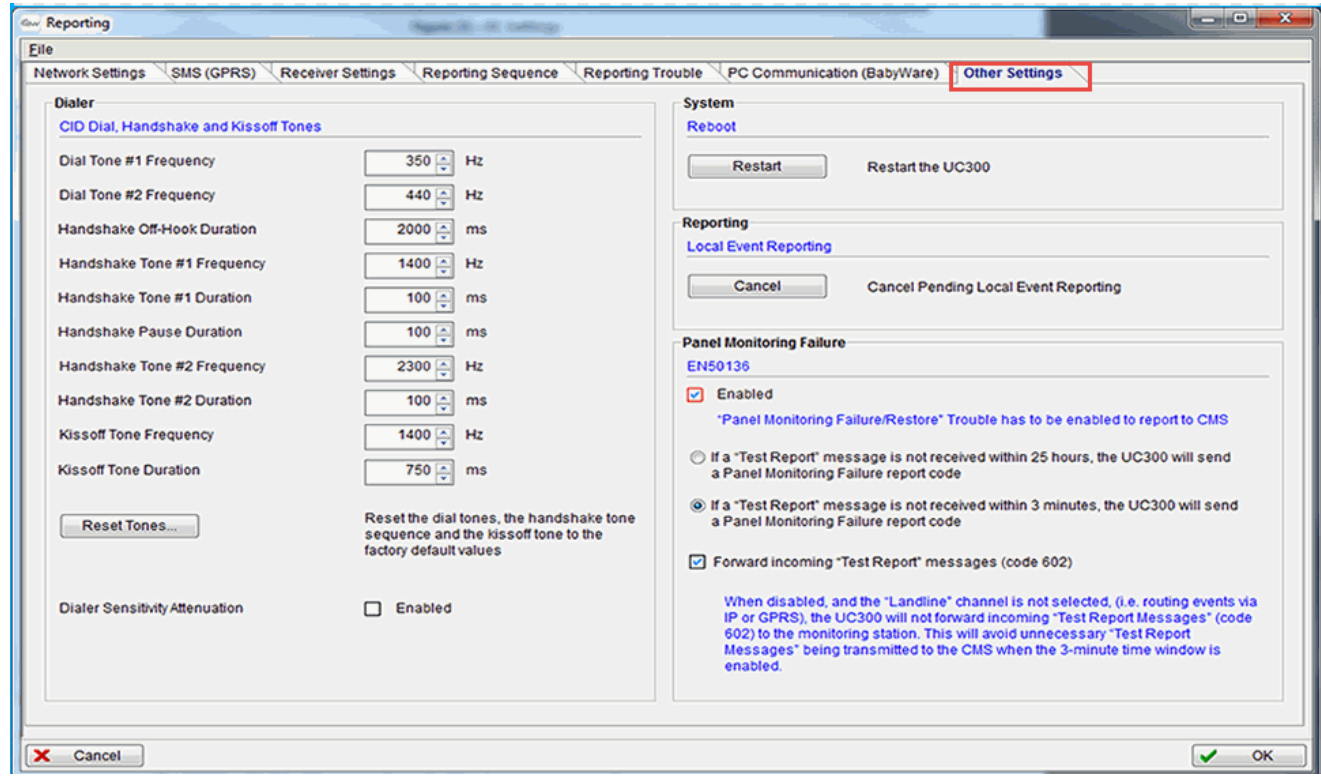

Figure 26 – Dialer CID Tones

If you make any changes to the default settings click OK to save your changes.

### **4.11.1 Configuring Panel Monitoring Failure Report**

Panel Monitoring Failure Report feature enables continuous monitoring of the communication link between the control panel and the UC300.

Enable this feature to comply with EN 50136 certification.

There are two configuration options (ATS levels according to EN 50136) to select from, the first one complies with SP2 level and the second one complies with SP4 level.

• SP2 -If no TEST report message is received from the control panel within 25 hours, a Panel Monitoring Failure Report is sent from the UC300 to the Central Monitoring Station (CMS).

**Note:** To comply with EN 50136 SP2 level, configure the control panel to send a test report every 24 hours.

• SP4 -If no TEST report message is received from the control panel within 3minutes, a Panel Monitoring Failure Report is sent from the UC300 to the Central Monitoring Station (CMS).

**Note:** To comply with EN 50136 SP4 level, configure the control panel to send a test report every 2 minutes.

Once the test report code is received, you can choose whether to forward the test report message to the monitoring station or not; it is recommended to disable this feature when using SP4 to avoid flooding the monitoring station with test report messages.

To disable this feature uncheck the "Forward incoming Test Report message (code 602)box.

### 4.12 Firmware updating

Firmware is updated using In-Field software. Firmware can be upgraded via all media:

- Direct connect through 307USB
- Ethernet through IP150
- GPRS through PCS250/PCS250G

### 4.13 SMS / Text Messages

Personal Reporting of events is available through SMS (if a PCS250/PCS250G is present). Up to 8 SMS destinations can receive personal reporting.

Each event shall be classified according to group,

- Alarm
- Trouble
- Trouble Restore
- Arm/Disarm

For each event group you have the ability to enable / disable the personal reporting for each phone number. See *[Figure 23](#page-20-0)* on page 21.

For more information, please refer to the PCS250/PCS250G Reference and Installation Manual.

Compatibility

The UC300 is compatible with all control panels that use CID protocol.

## **Chapter 5: Entering Email Addresses to a Reporting List**

As the Installer you need to:

- 1. Do port forwarding on the IP150 in the router.
- 2. Register the IP150 to ParadoxMyHome in BabyWare=>UC300 => Reporting=> Network Settings =>Register

[For more information, please refer to the](http://www.paradox.com/Products/default.asp?CATID=3&SUBCATID=38&PRD=563) **IP150 Internet Module User Guide**.

# **Appendix A Specifications**

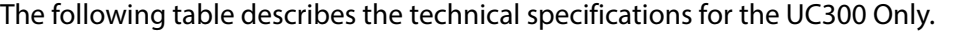

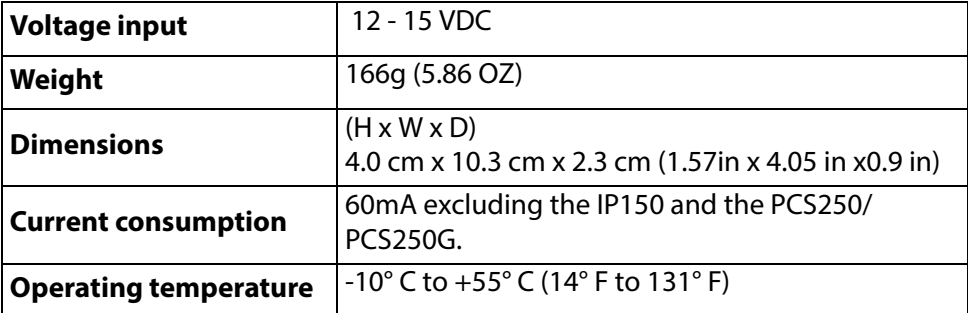

Serial interface will drive 12V to support IP150 and/or PCS250.

## **Appendix B Certifications**

UC300 complies with the following standards:

EN 50131-1, Grade 3 \* EN 50130-5 Environmental Class II EN 50136-1: 2012; EN 50136-2: 2013 – ATS Category SP4 (formerly known as ATS4) \*\* Operation Mode: Pass-Through Certification Body: Applica Test & Certification AS

Substitution Security is accomplished by the description below (Information Security), by means of physical security (Tamper protection) and by designating a unique Serial Number for each equipment. When sent to the receiving center, messages from the ATE are encrypted (as described below) and contain the serial number of the SPT. The ARC will be able to alert when a different serial number than the one registered, is in use. Information Security: IPR512 and IPRS7 Receivers (RCT) provide 256 bit encrypted, supervised communication for compatible Paradox control panels using external/built-in Paradox IP/GPRS, like the IP150 and PCS250. AES Validation number is 986. This ensure measures to prevent unauthorized reading and/or modification of message.

To comply with EN 50131-1 Grade 3, UC300 must be installed within an EN 50136 and EN 50131-1 Grade 3 Certified Alarm System.

\*\* EN 50136 notes:

In order to comply with EN 50136:

- This device must be installed using IP150 for IP media option only.
- The device is categorized as Single Path SPT (Supervised Premises Transceiver)
- Redundancy and back-up reports are not supported

• The product is intended to be installed inside a housing of another I&HAS (Intruder & Hold-Up Alarm Systems) component. For the purposes of conforming to EN 50136-1/2 and EN 50131-1 Grade 3 the housing of that component shall comply with EN 50131-3 and EN 50131-1 Grade 3.

• The event logging is shared with the AS (Alarm System). For the purposes of conforming to EN 50136-1/2 the event logging of the AS shall comply with EN 50136-2, Clause 5.10

FW upgrade should be performed by the manufacturer only.

• Only LAN (IP150) Alarm transmission path is tested. GPRS and PSTN are not tested and evaluated by Applica Test & Certification AS.

• Panel Monitoring Failure Report function must be activated – see clause 4.11.1 in this manual

### **FCC and Industry Canada Compliance Statement**

This device complies with FCC Rules Part 15 and with Industry Canada license exempt RSS standard(s). Operation is subject to two conditions:

(1) This device may not cause harmful interference

(2) This device must accept any interference that may be received or that may cause undesired operation. Le présent appareil est conforme aux CNR d'Industrie Canada applicables aux appareils radio exempts de licence. L'exploitation est autorisée aux deux conditions suivantes :

(1) l'appareil ne doit pas produire de brouillage, et

(2) l'utilisateur de l'appareil doit accepter tout brouillage radioélectrique subi, même si le brouillage est susceptible d'en compromettre le fonctionnement.

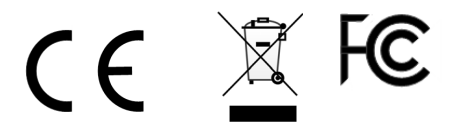

## **Appendix C Configuration of the PCS250/PCS250G**

To configure the PCS250/PCS250G go to Paradox.com or click here [Paradox PCS250G module page.](http://www.paradox.com/Products/default.asp?CATID=3&SUBCATID=37&PRD=566)

## **Appendix D Error Reporting**

Trouble/Restore UC300 Trouble

Panel missing

Landline missing

Date and time lost

IP150 module missing

PCS250/PCS250G module missing

Fail to com receiver 1

Fail to com receiver 2

### IP150 Trouble

Internet cable disconnected

PMH polling error

Internet communication failure

IP supervision receiver 1 lost

IP supervision receiver 2 lost

DHCP error

#### PCS250 Trouble

GPRS No service

IP supervision receiver 1 lost

IP supervision receiver 2 lost

Tamper

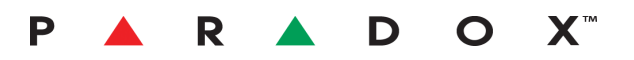

The whole Paradox team wishes you a successful and easy installation. We hope this product performs to your complete satisfaction. Should you have any questions or comments, please do not hesitate to contact us.

For support, please contact your local distributor or dial +1-450-491-7444, Monday to Friday, from 8:00 a.m. to 5:00 p.m. EST. You may also e-mail us at support@paradox.com. Additional information can be found at PARADOX.COM

paradox.com